Garantiqa Hitelgarancia Zrt.

# Garantiqa Direkt Felhasználói kézikönyv

Verzió 1.0

Garantiqa Hitelgarancia Zrt. 2020.11.16.

## Tartalom

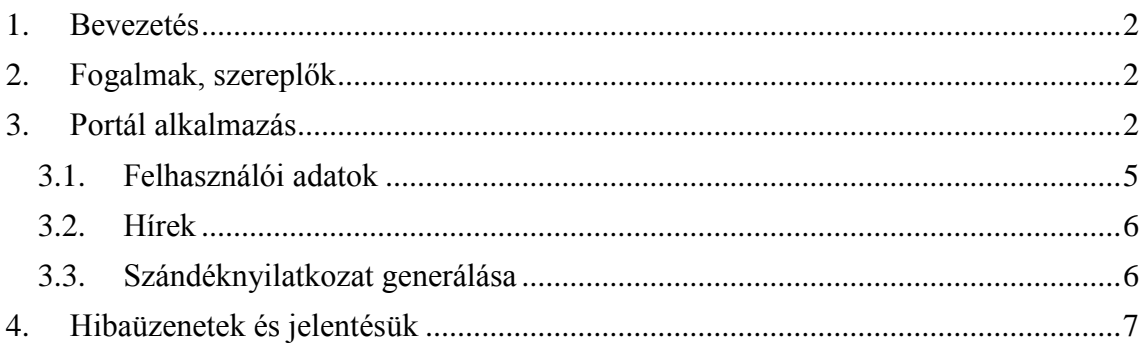

### <span id="page-2-0"></span>**1. Bevezetés**

A Garantiqa Hitelgarancia Zrt. (továbbiakban GHG Zrt.) a hazai, GHG Zrt. kezességével még nem rendelkező KKV-k számára kíván orientációs lehetőséget nyújtani az érdeklődő KKV garanciaképességével és annak összeghatárával kapcsolatban. Ennek érdekében kialakított egy felültet és alkalmazást, melyek használatával a vállalat közvetlenül, bankja vagy a GHG Zrt. további bevonása nélkül, portálon és mobil applikáción keresztül szándéknyilatkozatot igényelhet, a generált szándéknyilatkozato(ka)t letöltheti. Az alkalmazás az adatkezelési tájékoztatóban és felhasználási feltételekben olvasható módon azonosítja az ügyfelet (KAÜ, JKÜ segítségével), valamint további, tájékoztató jellegű információkat is megjelenít.

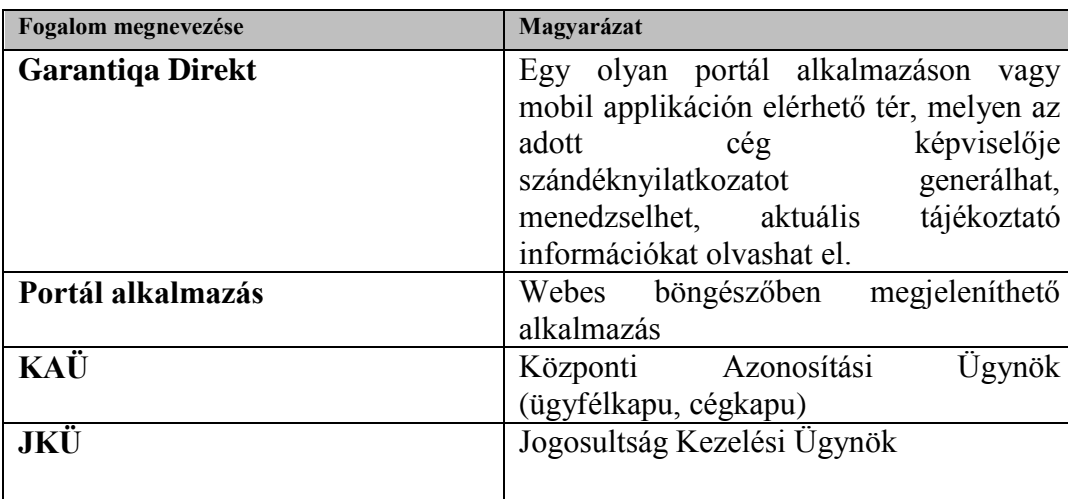

### <span id="page-2-1"></span>**2. Fogalmak, szereplők**

## <span id="page-2-2"></span>**3. Portál alkalmazás**

Internet böngészőben a következő (url) cím beírásával érhető el a portál alkalmazás:

<https://direkt.garantiqa.hu/ghg-portal-frontend/>

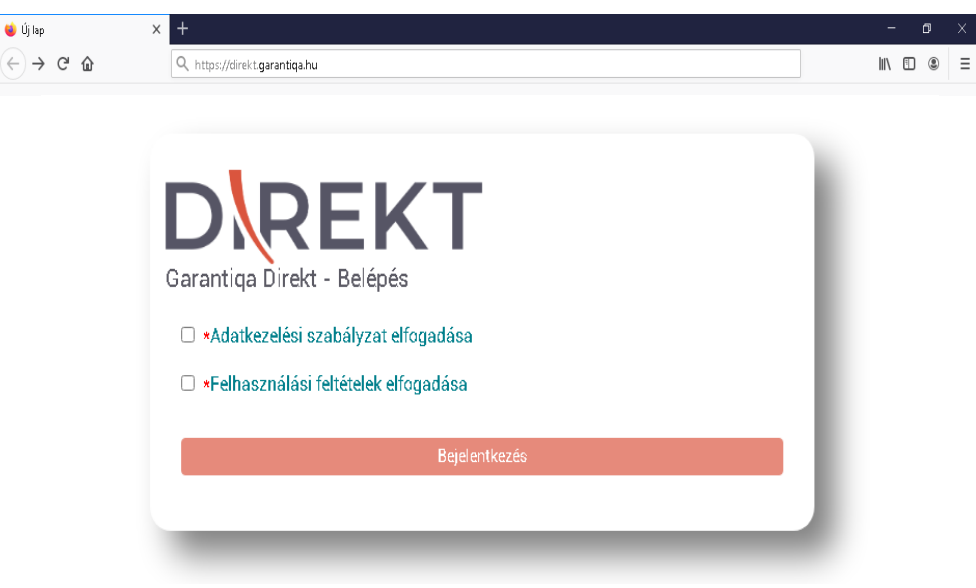

1. képernyő

Az Adatkezelési szabályzatra illetve a felhasználási feltételekre kattintva egy új ablakban megjelennek azok az információk, melyet a felhasználónak el kell olvasnia.

A szabályzat és feltételek elfogadása a jelölőnégyzet bepipálásával történik meg, mely után aktívvá válik a Bejelentkezés nyomógomb.

A Bejelentkezés nyomógomb (,amely ebben a pillanatban még egy bejelentkezési szándék) a felhasználót átirányítja az ügyfélkapu (KAÜ) bejelentkező felületére.

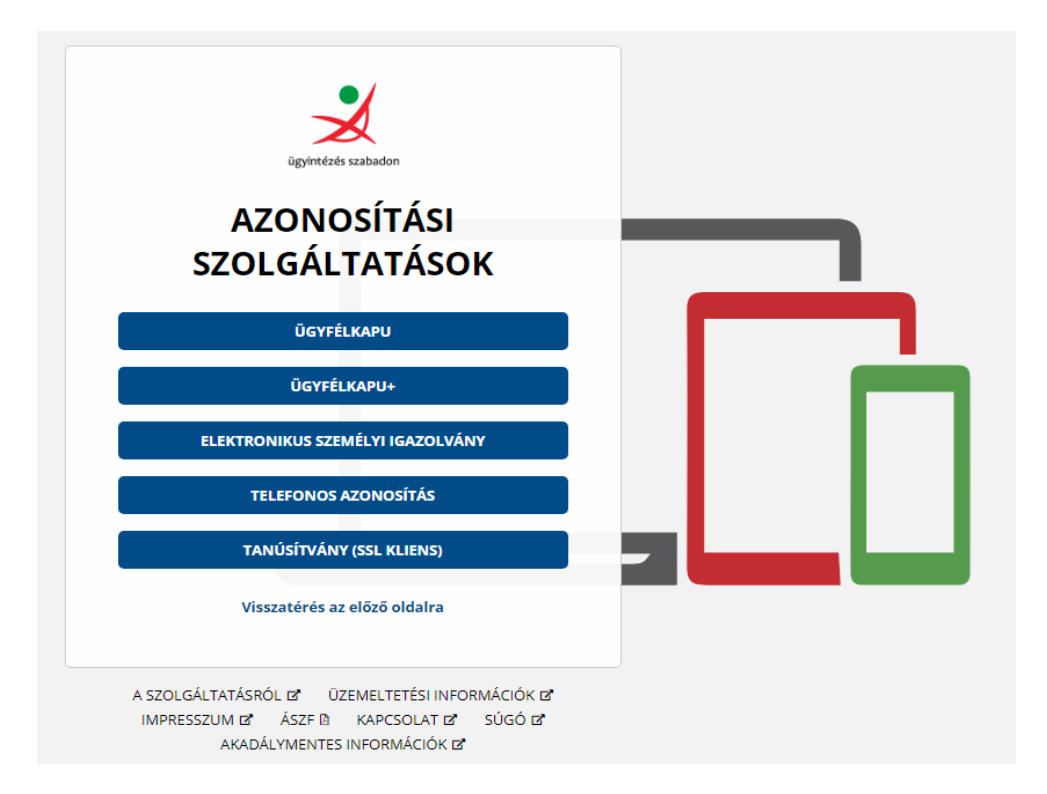

2. képernyő

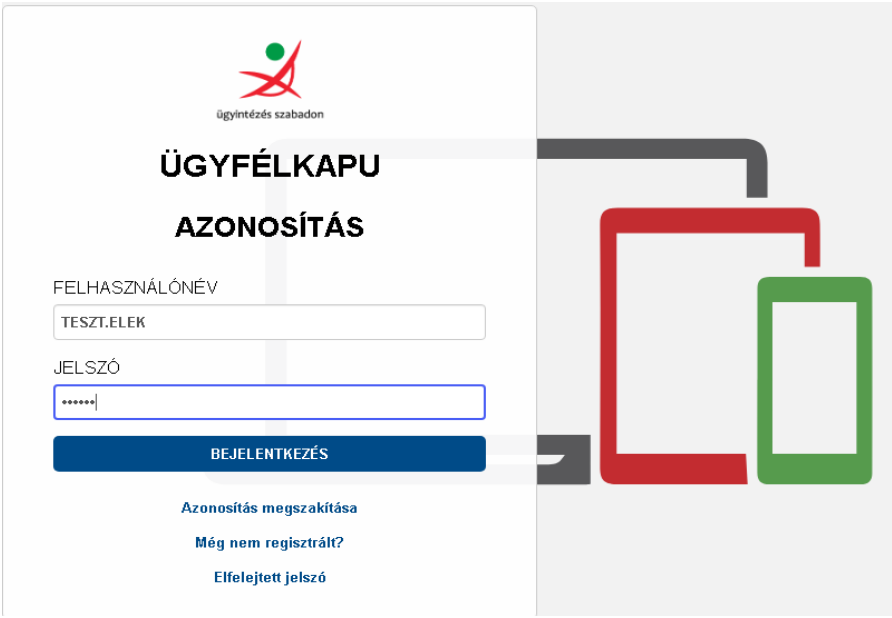

3. képernyő

Az ügyfélkapun a felhasználó rögzíti a felhasználónevét és jelszavát, majd a Bejelentkezés nyomógomb után megjelenő új képernyőn megadja annak a cégnek az adószámát (kötőjelek nélkül!), amely tekintetében képviselőként eljár. Küldés nyomógombbal elindul az jogosultság ellenőrzés folyamata.

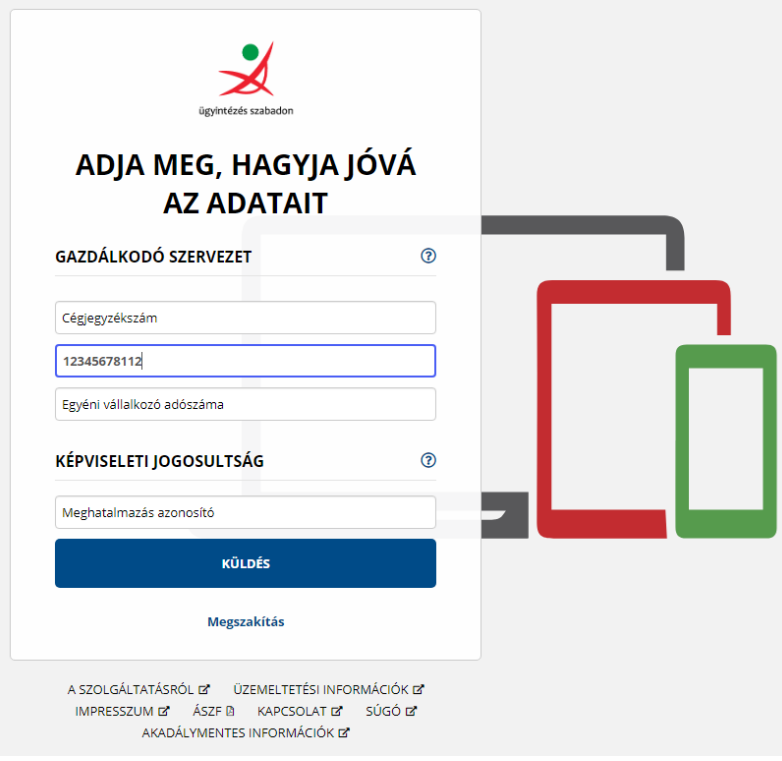

4. képernyő

Jogosultság ellenőrzés bejelentkezés során

A JKÜ csak azokat a felhasználókat irányítja vissza bejelentkezett felhasználóként a Garantiqa Direkt alkalmazásba, akik megfelelnek a következő ellenőrzési szempontoknak. Az ellenőrzés kiterjed cégre és felhasználóra egyaránt.

- a Garantiqa Direkt alkalmazást adatvédelmi okokból és a mérlegbeszámoló hiánya miatt nem tudják használni egyéni vállalkozók, társasházak, társulatok, szövetkezetek, önkormányzatok, egyéni cégek, őstermelők, családi vállalkozások, ügyvédi, irodák, egyéb gazdálkodó természetes személyek.

A bejelentkezés feltétele, hogy

- a képviselt cég aktív státuszban legyen a cégnyilvántartás szerint,
- a képviselt cég működő a cégnyilvántartás szerint,
- a felhasználó a képviselni kívánt cég tekintetében vagy cégnyilvántartás szerint törvényes képviselő vagy PTK616-os típusú meghatalmazással rendelkezik.
- a cég képviselője vagy önálló vagy együttes képviseleti joggal rendelkezik a képviselni kívánt cég tekintetében.

A sikertelen bejelentkezést a fentiek egyikének hiánya okozhatja. Sikeres bejelentkezés után a felhasználó a következő felületet éri el:

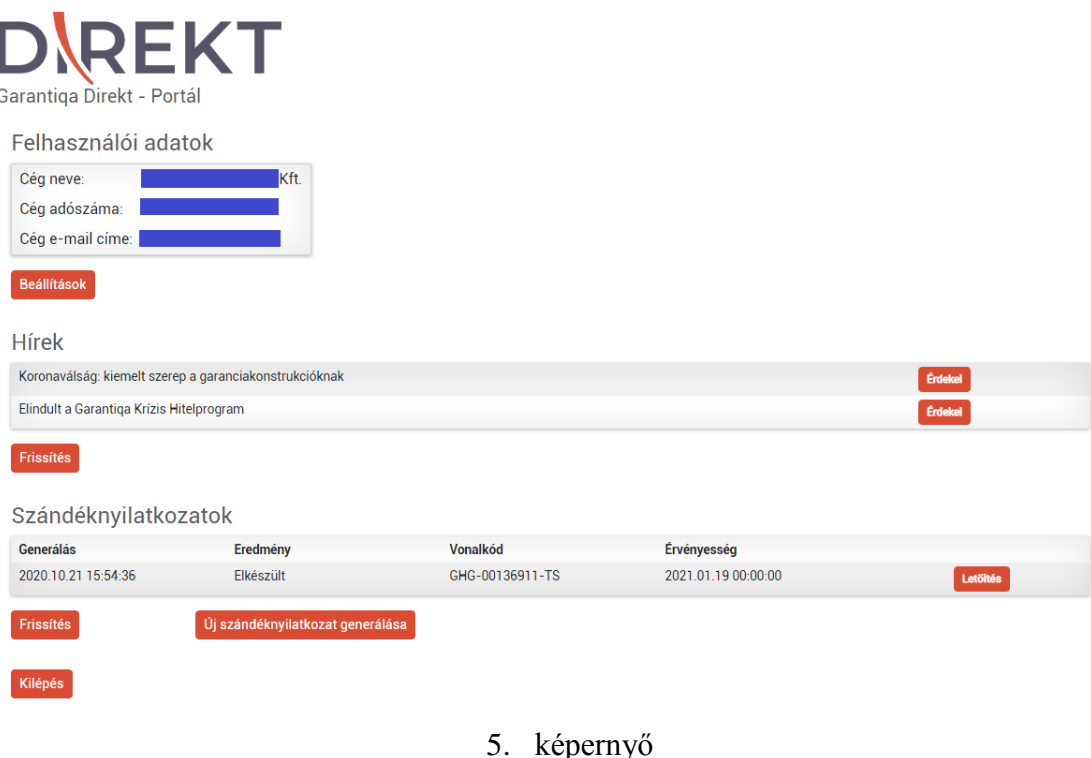

#### <span id="page-5-0"></span>**3.1. Felhasználói adatok**

Bejelentkezés során a felhasználónak nem volt szüksége új regisztrációra, megerősítő e-mailekre, mert ahogyan korábban írtuk, az általa már napi gyakorlatban használt KAÜ azonosítással lépett be. A KAÜ és JKÜ azonosítás eredményeképpen a hivatalos nyilvántartásokból (pl. Cégnyilvántartás) feltöltésre kerülnek a hiteles és nyilvános adatok.

- cég neve
- cég adószáma
- cég email címe

A Beállítások nyomógombbal, módosíthatók és elmenthetők a felületen megjelenő kérdések.

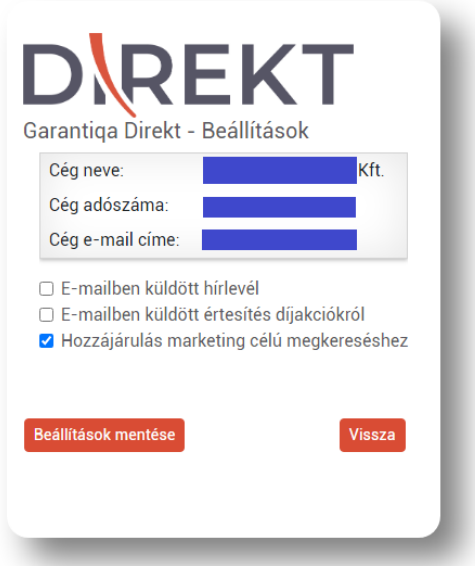

6. képernyő

Beállítások mentése nyomógomb menti a változtatásokat.

Vissza nyomógomb visszaugrik a fő képernyőre mentés nélkül.

#### <span id="page-6-0"></span>**3.2. Hírek**

GHG által karbantartott és a felhasználók részére publikált hírek. Az egyes hírcímek mellett található Érdekel nyomógombra kattintva új böngészőablakban a portálon kívüli, a GHG más webszolgáltatására irányuló hiperlinken keresztül lehet megtekinteni a híreket.

A portál által megjelenített hírek száma 10 hírben van maximálva.

A hírek listáját a Frissítés nyomógombbal lehet frissíteni.

#### <span id="page-6-1"></span>**3.3. Szándéknyilatkozat generálása**

A Szándéknyilatkozatok generálás nyomógombbal indítható egy új szándéknyilatkozat generálása. Amennyiben korábban már történt ilyen jellegű folyamat, akkor a portálon igényelt szándéknyilatkozatok listája található generálási idő szerint fordított sorrendben. A legújabb található legelöl.

A szándéknyilatkozatokról az alábbi információk jelennek meg:

- Generálás ideje
- A generálás eredmény-állapota (Folyamatban, Elkészült)
- A szándéknyilatkozat vonalkódja
- A szándéknyilatkozat érvényességi ideje
- A szándéknyilatkozat letöltését indító akciógomb

A portál a háttérrendszertől a szándéknyilatkozatok listáját minden bejelentkezéskor és a szándéknyilatkozatok blokkban található Lista frissítése gombra kattintva kéri le és jeleníti meg.

Az elkészült szándéknyilatkozatok PDF formátumban a szándéknyilatkozat sorában megjelenített Letöltés nyomógombbal a bejelentkezett portálfelhasználó számára letölthetők.

A portál által megjelenített szándéknyilatkozatok száma 10 sorban van maximálva.

Szándéknyilatkozatot egyéni vállalkozó nem tud generálni, erről figyelmeztető üzenetben értesítjük a felhasználót.

Szándéknyilatkozat generálása akkor lehetséges, ha a felhasználónak:

 Nincs érvényes szándéknyilatkozata (az érvényességi időszak alatt új szándéknyilatkozat generálása nem lehetséges)

 Rendelkezésre áll nyilvánosan elérhető adatbázisból mérlegbeszámoló adata (amennyiben ilyen nincs, mert nem készült, vagy nem elérhető, akkor a szándéknyilatkozathoz szükséges kalkuláció nem végezhető el)

 Hiteléhez kapcsolódóan nincs élő kezessége, egy éven belül elutasított kezesség iránti kérelme. Amennyiben a fenti esetek fennállnak, a Garantiqa olyan átfogó kockázati elemzést végzett, mely a nyilvánosan elérhető mérlegadatokon túl további tényezőket is figyelembe vesz. Emiatt nem javasoljuk, hogy a cég a szándéknyilatkozat alapján tájékozódjon, e helyett a finanszírozó bankjával felvéve a kapcsolatot igényeljen részletesebb vizsgálatot!

Kilépés nyomógombbal a felhasználói felületből ki tud jelentkezni a felhasználó.

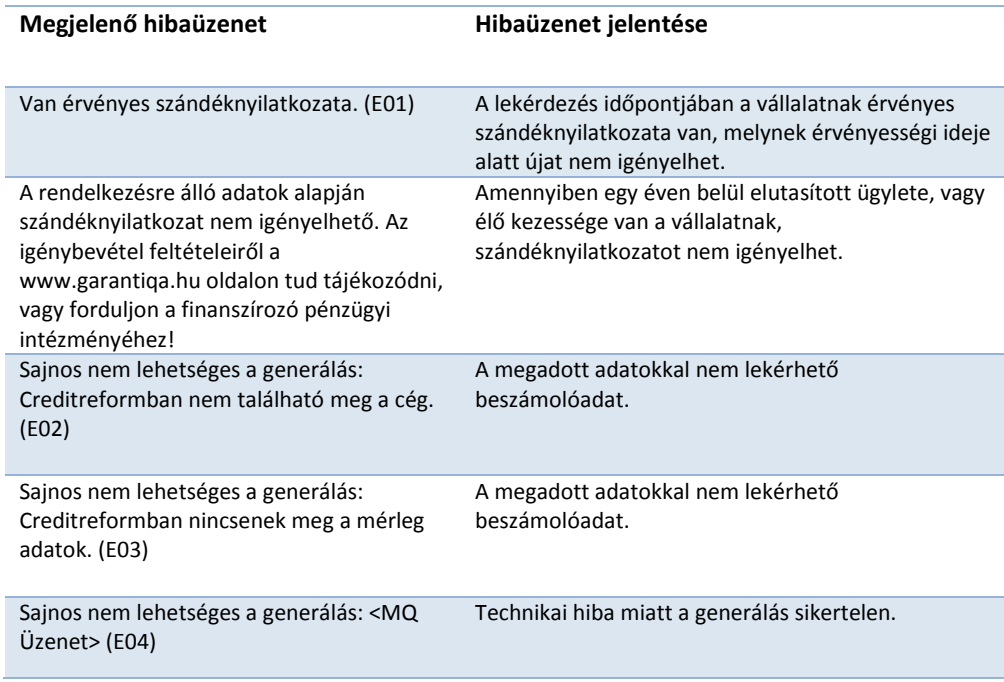

## <span id="page-7-0"></span>**4. Hibaüzenetek és jelentésük**

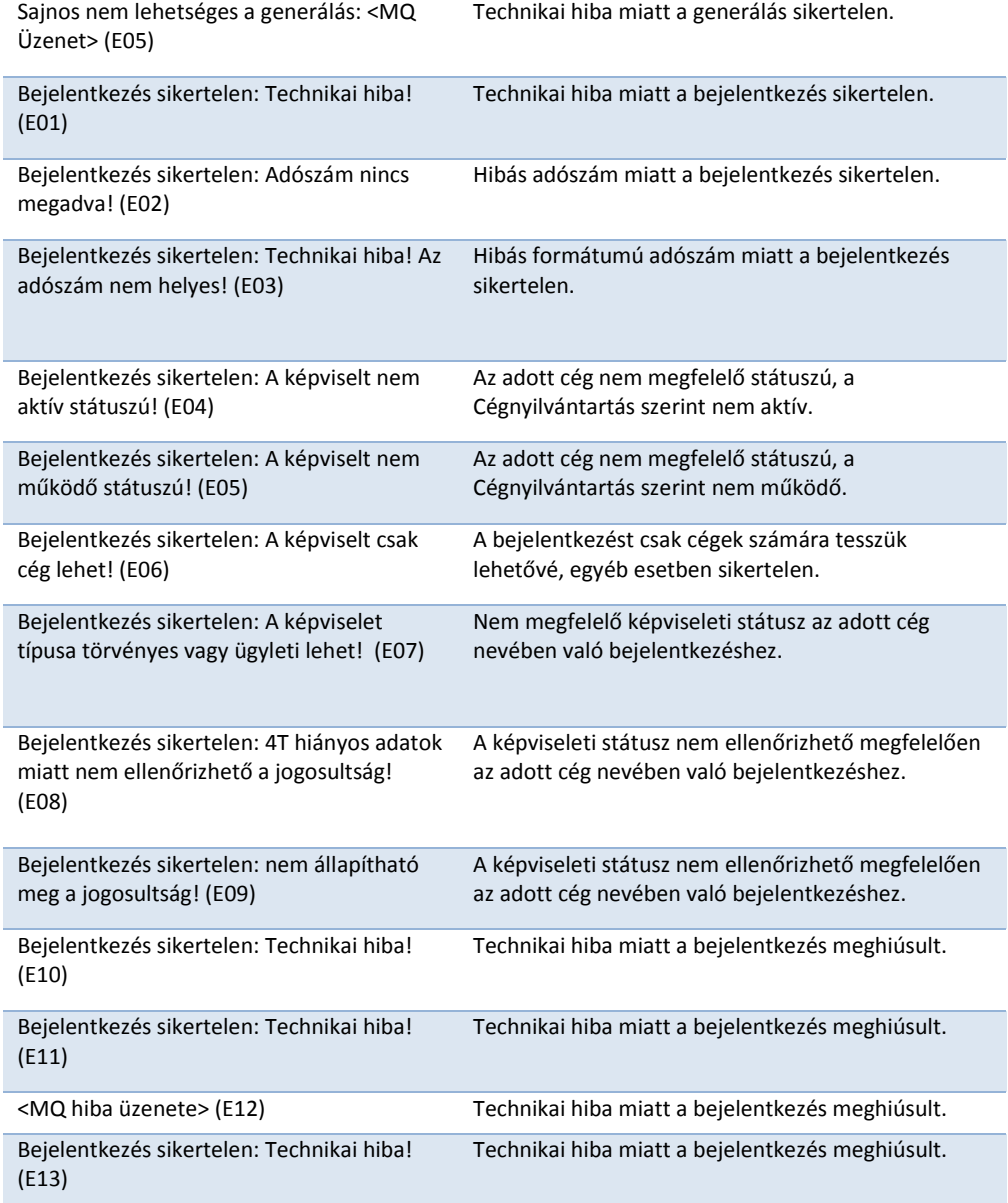

 $<$  Vége  $>$